# TBS MAMBO Radio

Revision 2021-10-14

Compact all-in-one Remote Control Radio with TBS TRACER system

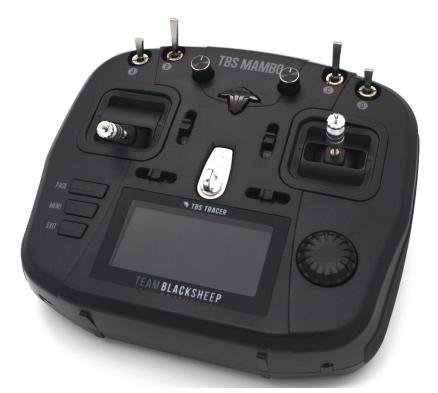

The first radio with TBS TRACER built-in. And it fits your existing TBS CROSSFIRE module through the JR bay! TBS TRACER is the world's lowest latency radio link and builds upon the rock-solid reputation of the TBS CROSSFIRE code base. With the continued development and expansion of the TBS ecosystem, you will remain on the bleeding edge of capabilities paired with the ease of use and overall robustness that TBS products are known for.

## **Key features**

- Ergonomic All-in-one (AIO) radio
- Integrated TBS TRACER Micro TX- up to 1W
- Runs TBS FreedomTX, a temporary OpenTX fork
- Industry's lowest latency only achievable with an AIO solution!
- Beginner-friendly
- Unconventional switches on top for transportability
- Full-size digital hall gimbals (same as in TANGO 2)
- Embedded antenna for a super-clean profile
- TBS CLOUD support (future proof)
- Solid build with quality components
- JR-bay for external modules
- Runs with common 18650 batteries

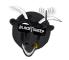

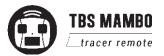

# Table of contents

**Specifications Attention Getting ready FAQ Note Updating Overview Detailed overview Getting ready** Power up **USB Joystick SD** card content **FAQ How-To Videos Configuration controls** Changing stick mode Changing channel mixing and end-points **Flying Wings** Radio configuration menu <u>Tools</u> Memory card Radio setup **Global functions Hardware Version Calibration** Model selection/ configuration menu **General overview Model select** Manage models

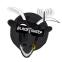

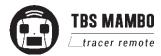

**Create models** 

OpenTX configuration menu

OpenTX setup

Flight modes

<u>Inputs</u>

<u>Mixer</u>

**Outputs** 

**Curves** 

**Logical switches** 

**Special functions** 

**Custom scripts** 

**Telemetry** 

**Display** 

#### <u>Usage</u>

External module

Neck-strap

**Bind** 

**Model ID** 

Set failsafe

Set up switch warning

<u>Installing the battery</u>

**TRACER functions** 

Stick trim

**Battery protection** 

**Alert prompts** 

#### Inside the radio

Changing the flight stick mode

Adjusting throttle ratchet strength

Adjusting stick tension

Adjusting stick range

**Upgrading / changing the gimbals** 

**Changing gimbal springs** 

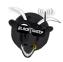

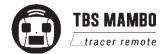

### <u>Installing external antenna</u>

### **Additional information**

### TBS CLOUD

<u>Menu</u>

<u>Initiate the WiFi module</u>

Connection to a WiFi hotspot

## Firmware upgrade

Backing up the SD-card content

<u>Update FreedomTX</u>

Update the build-in TRACER

Update the SD card content

OpenTX mixer bypass (Gimbal destination)

**Programming examples** 

LQ warning (audio)

Self-holding switch (Switch F)

<u>Instant trim</u>

<u>FAQ</u>

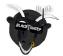

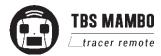

# **Specifications**

| Туре:                    | All-in-one (AIO) integrated radio                                                                                                    |  |  |
|--------------------------|----------------------------------------------------------------------------------------------------|--|--|
| RC system:               | Built-in TBS TRACER Micro TX                                                                                                    |  |  |
| Output power:            | 25mW to 1W, location-specific restrictions apply (!)                                                                                                    |  |  |
| Frequency Bands:         | 2.4GHz band                                                                                                    |  |  |
| Antenna:                 | Embedded antenna,<br>Optional external SMA port                                                                                                    |  |  |
| Holding style:           | Pinch, thumb, and hybrid friendly                                                                                                    |  |  |
| Default stick mode:      | Mode 2, throttle and yaw left (user-changeable)                                                                                                    |  |  |
| Display:                 | 3.5" LCD-Panel, 128 x 96 pixels                                                                                                    |  |  |
| Battery:                 | 2x 18650 Lithium-ion battery (not included), USB-C charging (1A at 5v)                                                                                                    |  |  |
| Runtime:                 | Approx. 6 hours                                                                                                    |  |  |
| Channels:                | 8- or 12-channels (TRACER), more to be unlocked via software update (free)                                                                                                    |  |  |
| Operating range:         | Variable depending on output power and radio environment                                                                                                    |  |  |
| Gimbals                  | Full-size Digital Hall Gimbals (TANGO 2 Gimbals, upgradeable to PRO/folding)                                                                                                    |  |  |
| Controls:                | 2x Quad full-size hall gimbals 2x Two-position switches 2x Three-position switches 1x 2-position switch 1x momentary button 3x Configuration buttons 1x Rocker switch 1x Power-on button |  |  |
| Ports:                   | 3.5mm headphone audio-jack for OpenTX voice support USB-C for software updates, simulator, and charging Internal CROSSFIRE/TRACER RX port for a wireless trainer (not yet usable)        |  |  |
| Neck-strap mounting:     | integrated                                                                                                    |  |  |
| Speaker:                 | 1W, for OpenTX voice support                                                                                                    |  |  |
| Simulator compatibility: | Yes, over USB-C                                                                                                    |  |  |
| Working temperature:     | 0 - 40°C                                                                                                    |  |  |
| Size:                    | W 185 x L160 x H60mm (without Gimbals)                                                                                                    |  |  |
| Weight:                  | 565g (excl. batteries)                                                                                                    |  |  |
| Kit contents:            | 1x TBS MAMBO Radio Controller, 1x SD-card pre-setup, 1x Set of softer gimbal springs                                                                                                    |  |  |

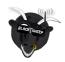

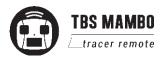

## **Attention**

These Long Range Systems are capable of radio frequency transmissions and output power that may not be allowed in your country.

Please always check your local RF legislation to set the frequency and output power according to the regulation.

A general rule for RC aircraft is that they must be controlled always under sight of view, check your RC regulation to keep up to date with regulations.

# **Getting ready**

Getting set up and ready to fly is a quick and simple task. In most cases plug&play when using TBS equipment.

## **FAQ**

If you got any questions left after reading this manual you should visit the TBS FAO section

### Note

This manual is written based on FreedomTX 1.31, *TRACER 6.10, and WiFi 2.04*. If some functions are not available for you, please update your system to this (Beta) or a later version.

# **Updating**

To update and configure your MAMBO and the in-build TRACER, you need the TBS Agent X, which you can download from the TBS shop.

To update your TRACER, connect it to the USB port of the transmitter and run the update by Agent X.

For detailed instructions on how to use Agent X, have a look at the Agent X manual.

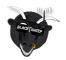

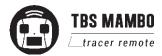

## **Overview**

The following diagrams indicate the essential input controls (green) and features (red) of the radio.

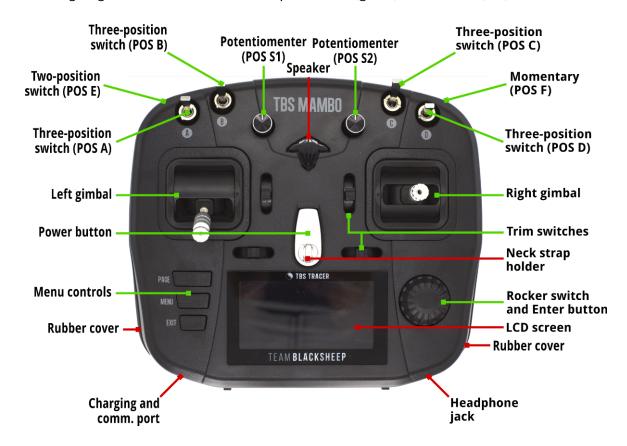

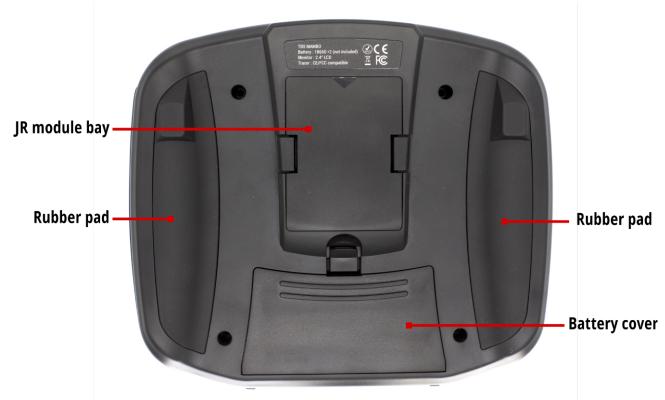

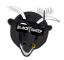

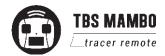

# **Detailed overview**

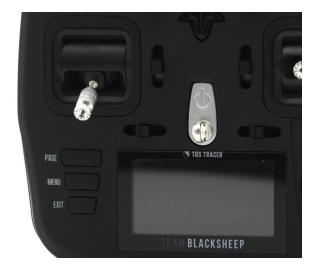

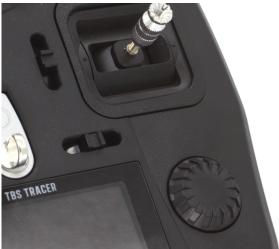

Power button, left gimbal, Display, and speaker

Right gimbal, rocker switch

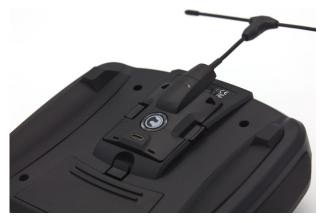

JR bay with installed TBS CROSSFIRE module

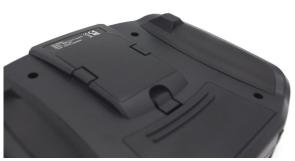

Grip pads on the back

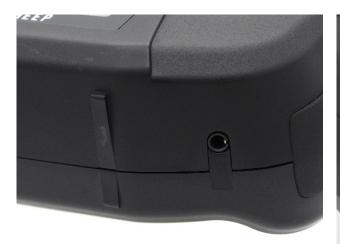

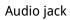

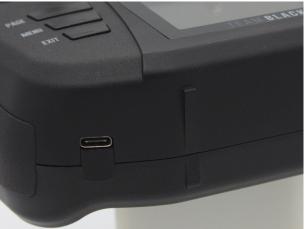

USB port

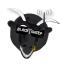

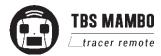

# **Getting ready**

Getting set up and ready to fly is a quick and simple task. In most cases plug&play when using TBS equipment.

### Power up

Press and hold the Power button for three seconds until the animation completes. The TBS MAMBO screen will welcome you.

## **USB** Joystick

Plug in a USB-C cable and a menu will appear where you can activate USB joystick mode. This mode works out of the box with the most common simulators available.

### SD card content

The latest SD card content for sound files and scripts can be found on the TBS website.

<u>How to update the sd card (video)</u> (TANGO 2 video series). Please make sure you download the correct content for your FreedomTX or OpenTX version.

The maximum allowed size is 32GB. Cards must be formatted in FAT32 format (on bigger cards only 32GB will be available then).

## **FAQ**

If you got any questions after reading this manual you should visit the TBS FAQ section

## **How-To Videos**

A short playlist on how to backup and update the sd card, TRACER, and the MAMBO FW, as well as how to set up switch warnings can be found here.

Note: the video series is recorded for the TBS TANGO 2 radio. The same steps apply to the MAMBO and TRACER!

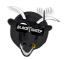

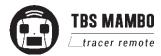

# **Configuration controls**

To navigate and configure the radio, the left-side buttons and right-side selector wheel are used. These are the control inputs for the configuration menu system:

#### Menu

- Quick-press enters the model setup
- o Long-press enters the radio configuration

#### Page

- o Quick-press skips through the different configuration views
- Long-press enters the telemetry view or navigates to the previous page (in the menu)

#### Exit

Go backward or exit the configuration menus

#### • Enter

- Single-press engages a configuration menu item
- Long-press enters the model select menu

#### Rocker

Scroll through the available menu items or setting options

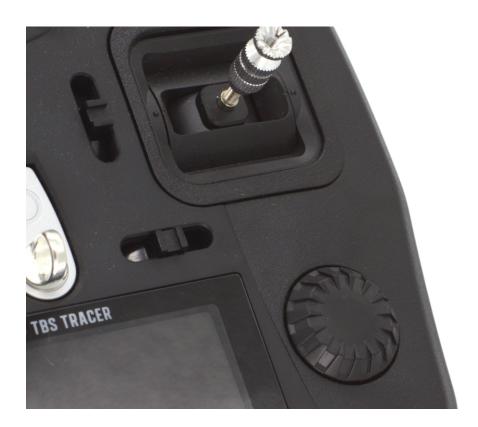

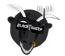

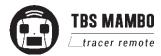

# Setup

The radio comes ready to go. Simply bind (push and hold MENU, enter Agent Lite/ TRACER TX menu, and select the BIND command) to your favorite model and you're ready to fly. However, if you are not a Mode 2 (throttle left) pilot, you will need to make some changes.

## Changing stick mode

When talking about stick modes we are referring to how the remote is configured to control the airplane i.e. which sticks operate which controls the aircraft. You can swap the stick gimbals by opening up the remote, covered later on in the manual.

By default, the remote is set up with Mode 2, which is the most common type used.

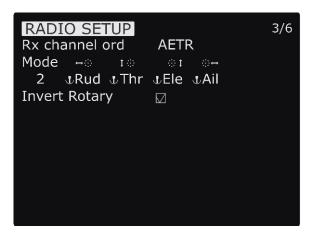

- Long-press the MENU button to enter the Radio Setup
- Scroll down to the end using the Rocker-switch
- 3. Change the Mode to the desired type
- Follow the instructions later in the manual to change the throttle stick to the other side, if required

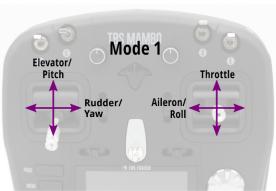

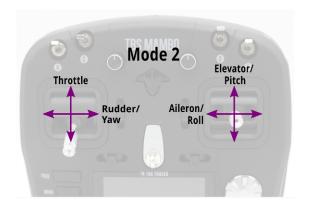

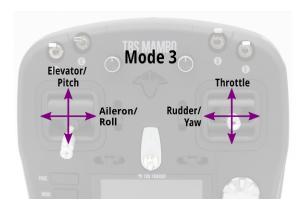

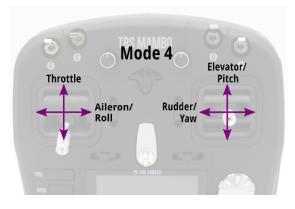

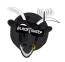

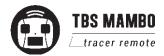

## Changing channel mixing and end-points

For detailed channel mixing, rates, and end-point settings, it is recommended to set up these on the flight controller side (CleanFlight, BetaFlight, RaceFlight, APM, PX4, Pixhawk, etc.), for anything else than flying wings.

## Flying Wings

The TBS MAMBO supports channel mixing for flying wings. The mixing, end-point, and reverse settings can be configured in channel settings after you have set up a new flying wing model.

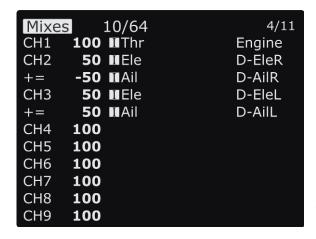

- Quick-press the MENU button to enter the Model Setup
- Change to the Mixer screen by pressing the Page-button
- 3. Use the Rocker and Enter-switch to select a channel

More information can be found in relevant online tutorials explaining the operating and mixing principles of OpenTX

If you create a new model, you can follow the wizard which will help you set it up by selecting *Delta* as type.

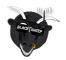

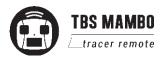

# Radio configuration menu

Changing settings on the TBS MAMBO 2 is done using the OLED display and controlled using the Rocker-switch/Enter-button. **Long-press the MENU button** to enter the radio configuration menu.

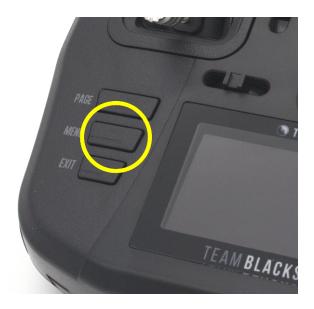

### **Tools**

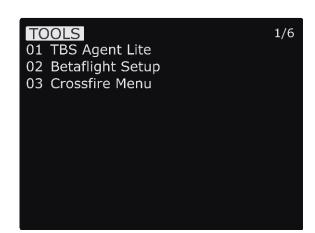

Browse your LUA tools

- Here you can quickly access your LUA tools scripts like BetaFlight or Kiss Lua.
- For a script to be listed in this place it must be located under SD card\SCRIPTS\TOOLS

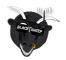

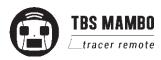

## **Memory card**

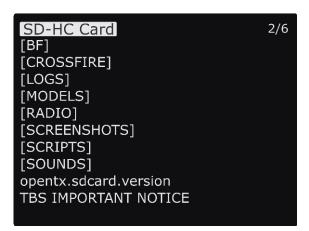

Browse and look up the contents of the SD-card

- Use the Rocker-wheel and ENTER-button to browse
- You can update the SD card contents by connecting the USB and selecting the SD card operation mode. The SD card will be recognized as mass storage. For the latest SD card contents, visit the TBS Shop Page.

## Radio setup

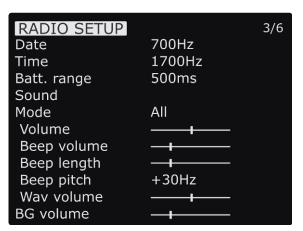

Configures the major features of the radio

- **Date** Current date
- Time Current time, no timezone or daylight
- Battery range Span of the graphical radio battery meter on the main views, <u>must be 3.4</u> to 4.2V for MAMBO
- Sound Mode, Master volume, individual volumes of all mixed sources (Beeps, sound files, variometer, background music), beep duration, and pitch

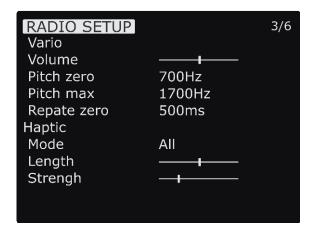

Continuation of radio setup

- Vario Generates the tone/sound of a glider variometer, uses altitude or vertical speed telemetry data
- Haptic For physical tactile feedback

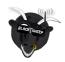

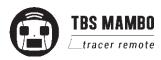

| RADIO SETUP   |           | 3/6 |
|---------------|-----------|-----|
| Alarms        |           |     |
| Battery low   | 3.5V      |     |
| Inactivity    | 10m       |     |
| Memory low    | $\square$ |     |
| Sound off     | $\square$ |     |
| Rssi Shutdown | $\square$ |     |
| Backlight     |           |     |
| Mode          | ON        |     |
| Duration      | 60s       |     |
| Brightness    | 100       |     |
| Alarm         |           |     |

#### Continue of radio setup

- Alarms Audible alarms
  - Battery low Beep when the battery reaches this threshold
  - Inactivity Reminder if you have forgotten to turn the radio off
  - Memory low Be notified when the SD-card runs low on memory
  - Sound off If the alarms inadvertently have been turned off
  - RSSI shutdown Warning is announced when the radio is being shut down with a receiver on and connected
  - Backlight When the Display should turn on.

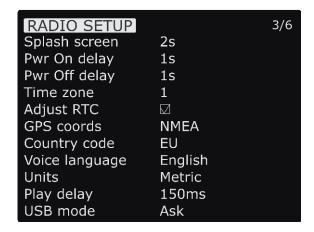

#### Continuation of radio setup

- Splash screen How long to display the start-up screen
- PWR off delay How long do you need to hold the power button to start the radio
- PWR on delay How long do you need to hold the power button to shut the radio down
- Time zone specifies Universal Time Coordinated (UTC) offset for local longitudinal time zone
- Adjust RTC Correct built-in real-time clock by GPS
- GPS coords GPS format for telemetry sensor
- Voice language Which audible package to use for alerts
- Units Metric and imperial units for telemetry values

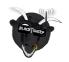

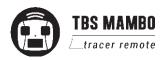

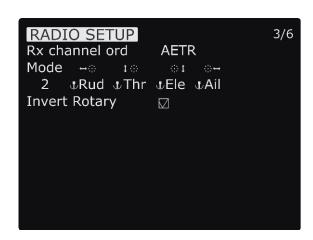

- Play delay Delays for playing any sound
- USB mode Set which mode to use when the USB-C cable is connected

### Continuation of radio setup

- RX channel order Determines the order in which the four primary controls (Rudder, Elevator, Aileron, and Throttle) are inserted on channels 1-4 when creating a new model
- Mode Determines which sticks move which controls the airplane
- Invert Rotary inverter the way the rotary works when selecting stuff (not the general menu navigation)

### **Global functions**

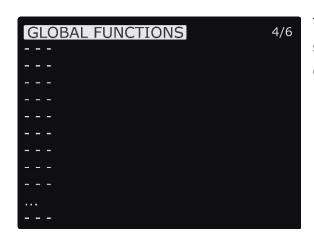

This is the place where switches can be used to trigger special functions such as soundtrack playback, speech output of variables, etc.

 Global functions are special functions that are applied across all planes.

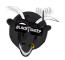

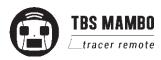

#### **Hardware**

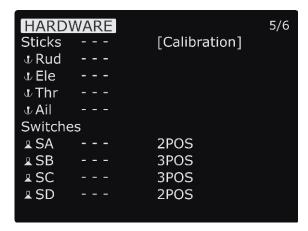

Configure all the installed input sticks, switches, and buttons

- Calibration Starts the stick calibration
- Sticks Perform the calibration of the hall-effect magnetic gimbals
- Switches Sets the type of switches

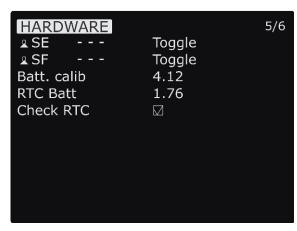

- Battery calibration Use a multimeter to measure and input the voltage
- RTC battery shows the actual RTC battery voltage
- Check RTC checks the voltage of the RTC battery

#### Version

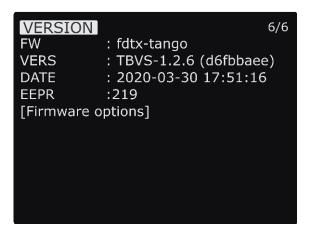

Current build and version of the OpenTX firmware

- As the MAMBO is a branch of the OpenTX codebase it needs its specific build
- **Firmware Options** shows the included software modules

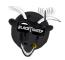

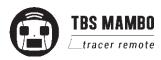

## **Calibration**

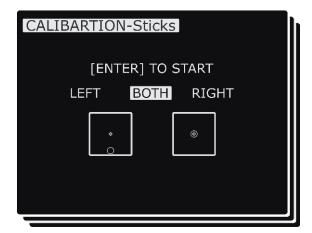

Re-perform the gimbal stick calibration

- The calibration can be entered on <u>page 6</u>
   [CALIBRATION]
- If the initial calibration was incorrect, re-do it by pressing the Enter-button and follow the instructions
- IMPORTANT: on the final step, do NOT move the sticks to their combined extremes (e.g. top-left, top-right, bottom-left, bottom-right).
   Move the sticks in a "+" pattern

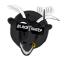

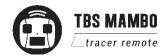

# Model selection/configuration menu

All the model-specific information settings are accessible by pushing the MENU button. Here you configure the currently active model (name visible on the home screen).

To change the active model, **long-press Enter** and choose the "Select Model" view.

#### General overview

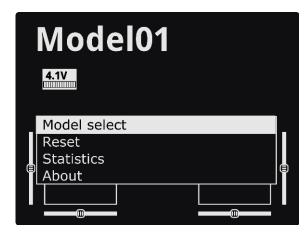

Perform model actions and see metrics

- Model Select Create/select/delete models
- Reset Clear flight, timers, and telemetry
- Statistics Metrics on the model and radio

#### Model select

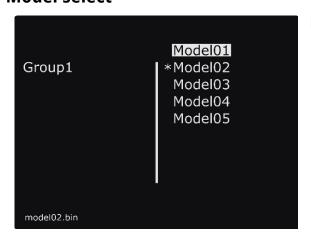

Manage your models and categories

- **Left column** Lists categories, navigate through them with **PAGE**
- Right column Lists individual models for your quads, airplanes, deltas, etc.

## **Manage models**

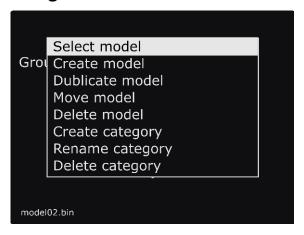

Manage your models and categories

- Select model Activate the selected model
- Create model Initiate the new model wizard
- Duplicate model Copy the selected model
- Move category moves the selected model to a new category
- Delete model Remove the selected model
- Create category Make a new category 'folder'

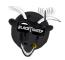

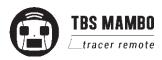

- Rename category Give the selected category a new name
- Delete category deletes the category, only possible when there is no model in it

### **Create models**

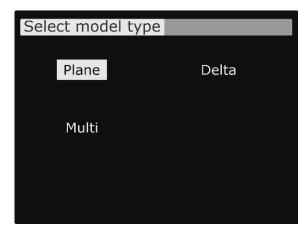

When creating a new model the wizard guides you step-by-step. This can be aborted any time by pressing **EXIT** 

Press the Page-button to go to the next screen

 Select model type - Pick the base for the new model, the type of aircraft

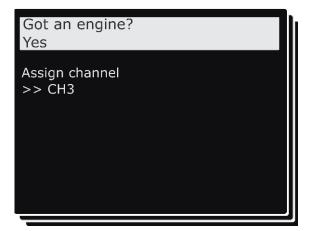

Answer each step to generate the final model base

 Got an engine - Determines whether to assign throttle - select which channel to use, here CH3.

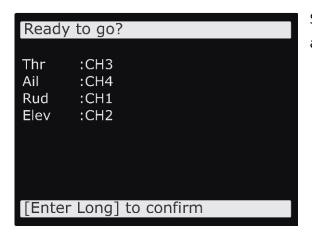

Summary of the selections made can be changed afterward

Control surface - Assigned to the designated channel

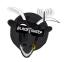

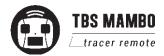

## **OpenTX** configuration menu

Changing detailed OpenTX settings can be done in the main OpenTX configuration menu. **Quick-pressing the Menu-button** to enter the configuration menu and switch screens with the Page-button.

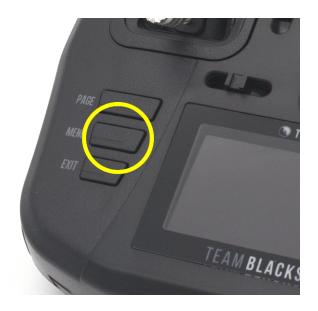

## OpenTX setup

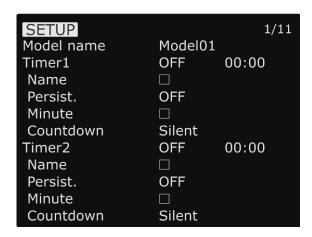

SETUP 1/11 OFF 00:00 Timer3 Name Persist. OFF Minute Countdown Silent E.Limits E.Trims [Reset] Show Trims Yes Trim Step Fine T-Reverse T-Source ◆ Thr

Configures the general OpenTX features

- Model name Specify profile name
- Timer1/Timer2/Timer3 Countdown timers
  - Name Specify timer name
  - Persistent When the timer will be set to 0
  - Minute Notification every minute passed
  - Countdown notification style when the time is over
- Extended limits Allows servo travel past 100%
- Extended trims Allows trims to cover the full stick range
- **Show trims** Display trims on the main screen
- **Trim step** Graduality of trims
- T-Reverse Throttle direction reversed

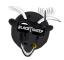

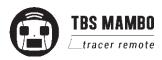

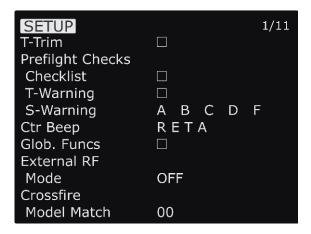

- T-Source Throttle input control source
- **T-Trim** Throttle trim allowed
- Preflight Trigger alert when the following checks fail
  - Checklist Display contents of a text file
  - o **T-Warning** Throttle high warning
  - S-Warning Defined switch state warning
- Center beep Beep when passing the center position of the sticks
- External RF- Settings when an external module is connected.

Off when internal TRACER is used

- Global functions Use global functions
- Model Match allows you to bind a receiver to just this model.

## Flight modes

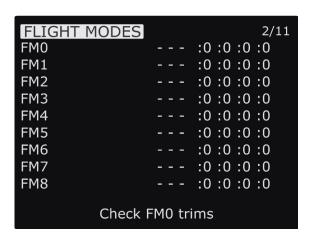

Create flight presets that can activate a particular attitude or characteristics of the model

- FM0-FM8 Flight mode slots
  - Each of the flight mode slots can be named, has a selectable activation switch (physical or logical), a trim selection array, and slow up/down parameters for smooth transitions between modes.

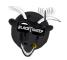

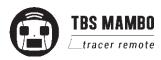

| FLIGHT MODE Mode name | FM0   |     |
|-----------------------|-------|-----|
| Trims                 | :0:0: | 0:0 |
| Fade in               | 0.0   |     |
| Fade out              | 0.0   |     |
| Global variables      |       |     |
| G1                    | Own   | 0   |
| G2                    | Own   | 0   |
| G3                    | Own   | 0   |
| G4                    | Own   | 0   |
|                       |       |     |
| G9                    | Own   | 0   |

Configure the selected flight mode

- Mode name Identifiable name
- **Trims** R, E, T, A when shown mean the mode has its trim setting for that control
- **Fade in** Smooth transition time in-between mode change
- Fade out Same delay for transition out
- Global variables Commonly shared values
  - o **G1-G9** Specific configuration screens

## **Inputs**

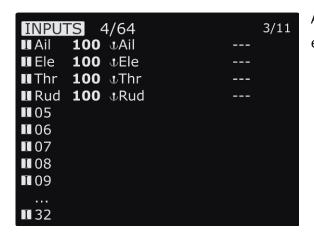

Allows setting one or more input formatting rules to each stick axis

Rud/Ele/Thr/Ail - Specific input configuration screens

### Mixer

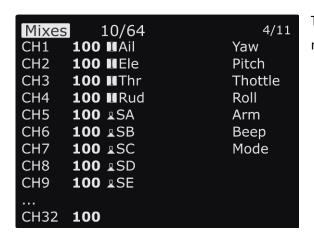

This is where the actions on the controls will be mapped to servos

- CH1-CH32 Servo/output control channel, specific configuration screens
- Note: If no mixer is set up you will not see any stick movement on the receiver side

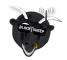

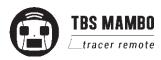

# **Outputs**

| OUTP | UTS | 1501 | us  | 5/11        |
|------|-----|------|-----|-------------|
| CH1  | 0.0 | -100 | 100 | -> <b>△</b> |
| CH2  | 0.0 | -100 | 100 | -> A        |
| CH3  | 0.0 | -100 | 100 | -> <b>△</b> |
| CH4  | 0.0 | -100 | 100 | -> <b>△</b> |
| CH5  | 0.0 | -100 | 100 | -> A        |
| CH6  | 0.0 | -100 | 100 | -> A        |
| CH7  | 0.0 | -100 | 100 | -> A        |
| CH8  | 0.0 | -100 | 100 | -> A        |
|      |     |      |     |             |
| CH32 | 0.0 | -100 | 100 | -> <b>△</b> |
|      |     |      |     |             |

On the output screen, each channel can be adapted to the mechanical characteristics of the model

 CH1-CH32 - Servo/output control channel, specific configuration screens

#### **Curves**

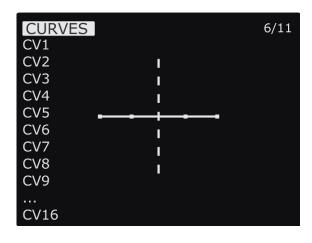

Custom curves can be used either in input formatting or mixers

CV1-CV16 - Curves, specific configuration screens

# **Logical switches**

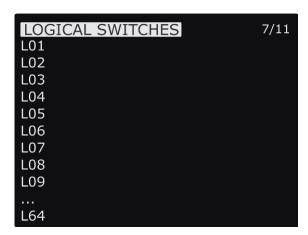

These are logic switches that are used to compare values and combine various conditions

L01-L64 - Logical switch, specific configuration screens

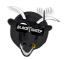

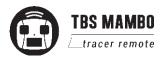

## **Special functions**

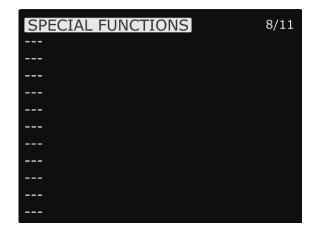

This is the place where switches can be used to trigger special functions such as soundtrack playback, speech output of variables etc.

1-64 - Special function, specific configuration screens

## **Custom scripts**

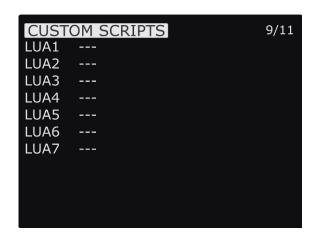

Select and configure Lua scripts and their inputs, these can be used to perform complex mixes

 LUA1-LUA7 - LUA script, specific configuration screens

# **Telemetry**

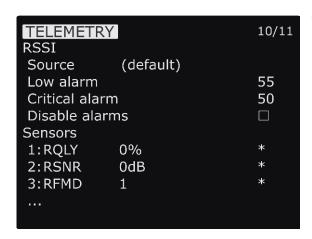

This groups all the basic telemetry-related settings.

- RSSI Receiver Received Signal Strength Indicator
  - Source Specify data source
  - Low alarm Threshold low
  - o Critical alarm Threshold critical
  - o **Disable alarms** Inhibit alarms
- Sensors Detailed information on the TRACER related Sensors can be found in the TRACER manual

Set the Warning/ Critical level to 75 and 65

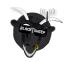

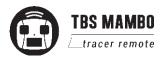

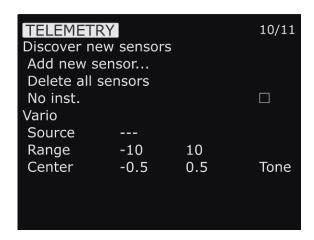

- Start/ Stop discovery Start/ End sensor search
- Add a new sensor Manually add sensor
- o Delete all sensors Remove all
- No insta. disable it for the MAMBO
- Vario Generates the tone/sound of a glider variometer
  - Source Specify data source
  - o **Range** Usable signal range
  - o Center Equilibrium value

# **Display**

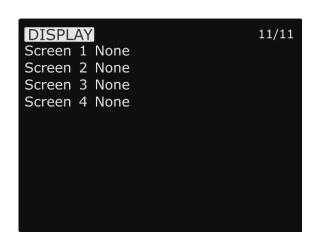

The display screen is where the telemetry view screens are configured

- Screen 1-4 Specific telemetry values or scripts
- Show them by long-pressing information the page button on the main screen

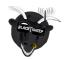

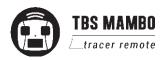

# Usage

### **External module**

If you want to use your MAMBO with an external JR-style module like the TBS CROSSFIRE you need to open the cover on the back by pushing the two clips to the middle and slide in your module.

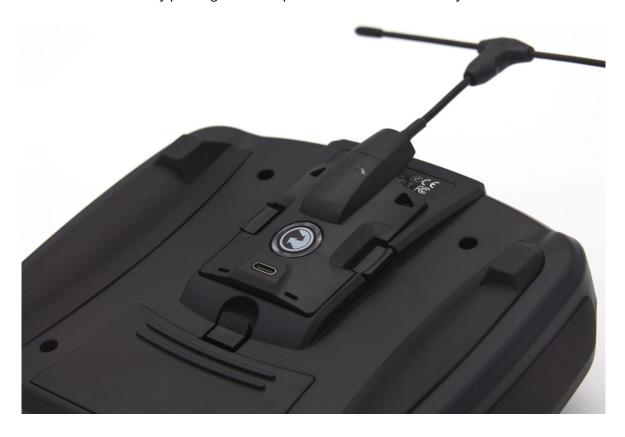

Now enable the external module in the model settings and select the correct protocol type for your module. For the TBS CROSSFIRE, you need to use it to CRSF.

If you use a CROSSFIRE standard/ Lite TX at 2W make sure *dynamic power* is enabled or /and you use an external LiPo to power the module. Otherwise, the battery life will be greatly reduced! CROSSFIRE must be on FW6.07

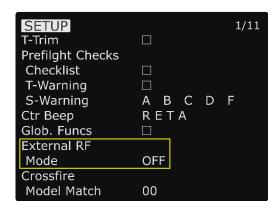

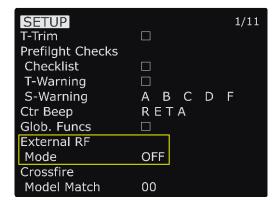

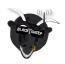

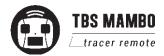

# **Neck-strap**

The neck strap hooks into the center of the radio. It is made of metal, so it will last a lifetime. There you can use a neck strap of your choice. We recommend the ETHIX neck strap, which is available from TBS or your favorite FPV dealer.

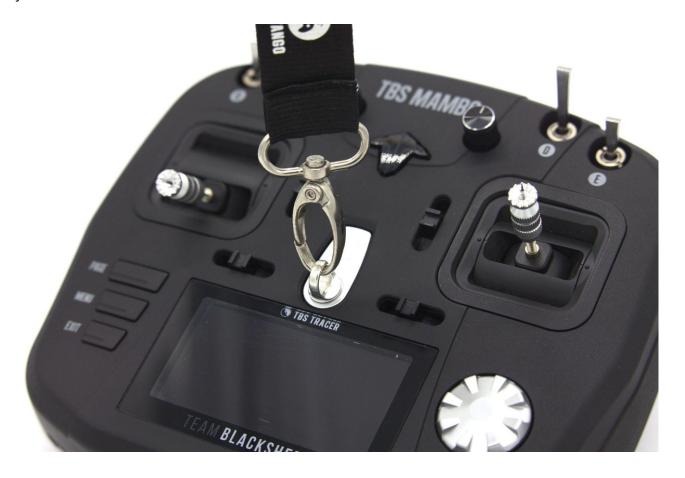

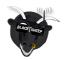

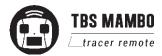

#### Bind

Connecting to a new TRACER receiver is simple and done via Agent Lite.

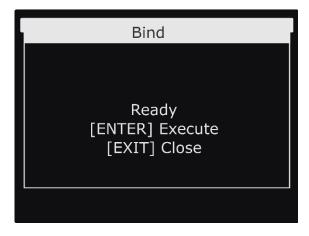

- Press and hold the MENU button and select
   *TBS Agent Lite*, then select
   *MAMBO TRACER/ Bind*
- 2. Connect power to the TRACER receiver. If the receiver is not flashing slow green, press the BIND button on it
- Select the Bind-menu item, follow the messages on the display and wait for the binding process to complete.

If you have issues during the binding, check the TRACER manual as well as the FAQ section for other problems.

#### **Model ID**

When you bind a receiver you can set up if it should only bind to a specific receiver. This feature is useful if you use a Model without a flight controller or different FC types or model settings. The ID must be set up **before** the binding! Otherwise, you need to rebind your receiver.

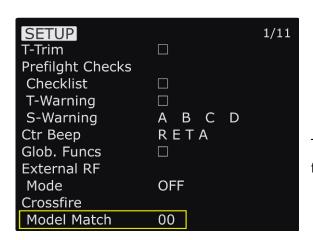

- 1. Navigate to the model settings
- 2. Scroll down to Receiver ID
- 3. ID = 0...99: this model will only bind to receivers previously bound to this id

The details on the Model ID/ receiver Number can be found in the TRACER manual

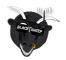

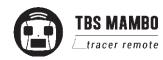

#### Set failsafe

Configuring the TRACER failsafe state settings is done via Agent Lite. Your model needs to be bound and running for the failsafe setting to work. This setting is only needed on models without FC. On all other models, navigate in the receiver settings to failsafe type and set it to CUT.

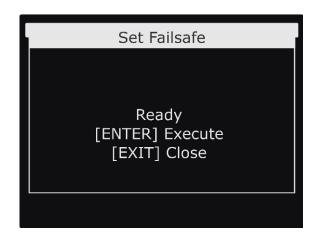

- Press and hold the MENU button and select TBS Agent Lite, then select MAMBO XF/ Set Failsafe
- 2. Arrange the switches and sticks into the desired failsafe state
- Select the Set failsafe-menu item and wait for the failsafe to be stored on the receiver

## Set up switch warning

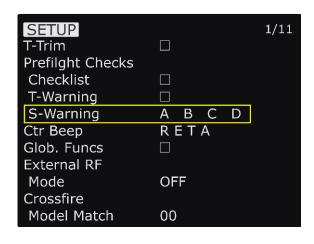

- Press the MENU button and navigate with the PAGE button to the SETUP page
- Scroll down to the switch warning setup (S-Warning)
- 3. Bring all your switches in the position you want them to be monitored
- 4. Hold the Enter button. Now the positions are saved
- 5. To disable it on certain switches, short press enter
- 6. With the scroll wheel, you can navigate to the switch
- 7. Hit the enter button to disable this switch warning or enable it again

A previously disabled switch will not be activated again by these steps. You need to enable it by yourself.

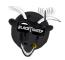

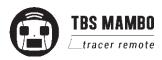

## **Installing the battery**

The radio is powered by two 18650 Lithium-Ion batteries. To install them, open the battery compartment on the back of the radio and push them in. Make sure to install them in the right direction to avoid shorts or reverse polarity.

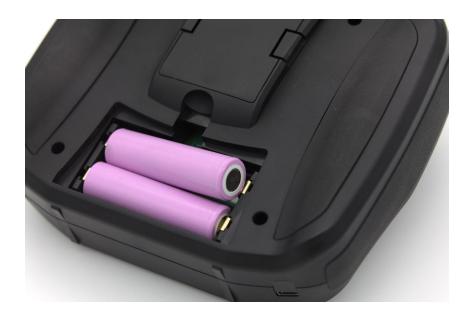

### **TRACER functions**

For detailed information on the functions of the in-build TRACER model, please check out the <u>TRACER</u> <u>manual</u>. In there you can find wiring examples, an in-depth explanation of the telemetry sensors, and many more.

### Stick trim

Adjusting the stick trim while in use is easy. Push the trim buttons to change the trim for each stick

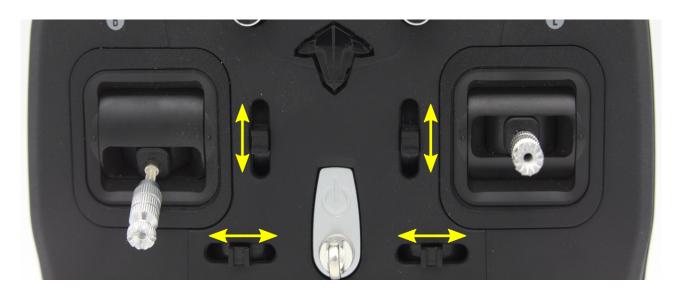

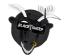

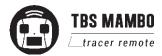

## **Battery protection**

The battery protection in the remote is based on nominal voltage, as follows:

| Battery voltage | Condition                                                                   |
|-----------------|-----------------------------------------------------------------------------|
| 3.81V and over  | Battery level 4, fully charged                                              |
| 3.71V           | Battery level 3                                                             |
| 3.61V           | Battery level 2                                                             |
| 3.41V           | Battery level 1, beep tone, and battery icon flashing                       |
| 3.38V           | Power on an allowed, critical level, beep tone, and battery icon flashing   |
| 3.34V           | Shutdown voltage, 20 seconds countdown prompt, recharge as soon as possible |

The MAMBO can be charged during the flight. In case your battery becomes empty while you are in the air, simply connect a power bank with 1A power output.

## **Alert prompts**

The remote will raise an alert when one of the following events happen:

- 1. Battery low alert described in the previous section
- 2. Telemetry data about the low RSSI
- 3. Telemetry lost alert
- 4. When a timer is expired
- 5. Inactivity alarm

More alerts can be programmed by the OpenTX "Special Function" menu.

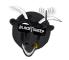

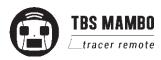

# Inside the radio

To change the stick mode, travel range, throttle ratchet, or gimbals, you will need to open up the remote control. Warranty will remain intact, of course.

Then remove the four (4) screws, as indicated in the following photo with an M2.5 hex driver. Now, the back housing lifts off.

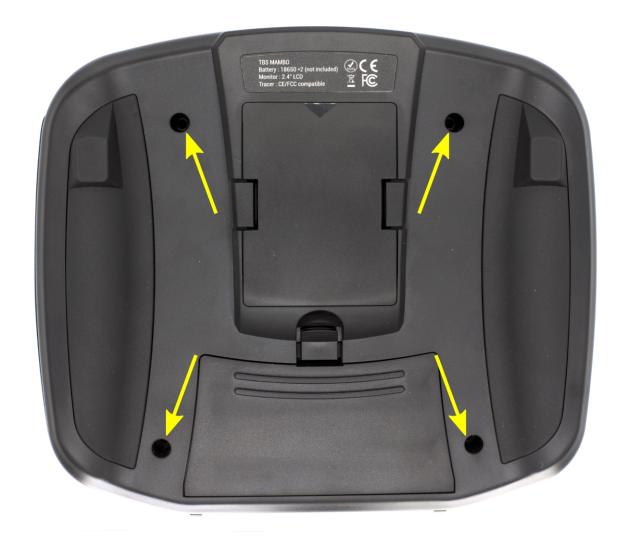

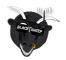

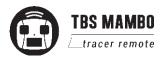

# Changing the flight stick mode

Different flight modes will have the throttle on either the left- or right-side, requiring it to be non-sprung. Modifying it is a matter of screwing in the throttle-lock screw and loosening the other. The rest is changed in the radio configuration menu.

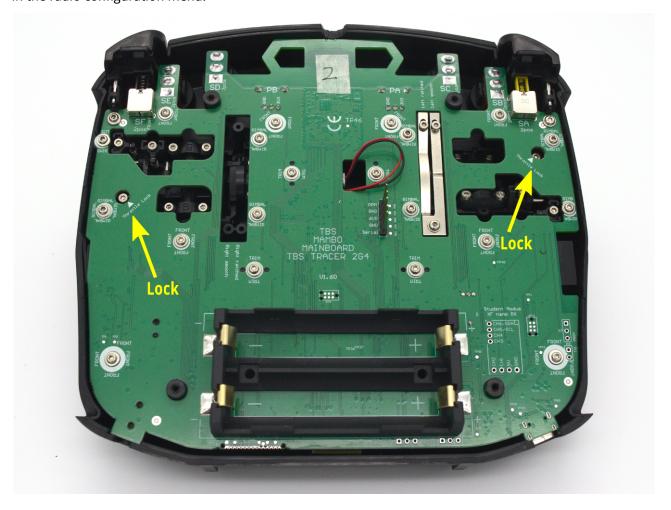

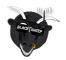

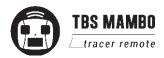

## Adjusting throttle ratchet strength

The radio comes with a smooth throttle from the factory. Adjusting how easy it moves can be adjusted by using a screwdriver and turning the left screw on the metal bracket, as shown in the following photo. Counter-clockwise to decrease the tension and clockwise to increase the tension.

If you rather prefer a ratchet/clicking stick, loosen the left screw entirely and increase the tension of the right screw.

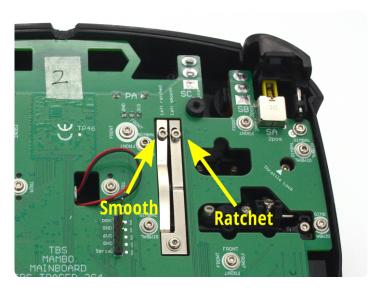

## Adjusting stick tension

If the sticks feel too rigid or too soft, the tension of the springs can be changed by adjusting the tension screws. The locations are shown in the following photos.

Turn clockwise to increase the tension (more rigid), counter-clockwise to decrease the tension (softer).

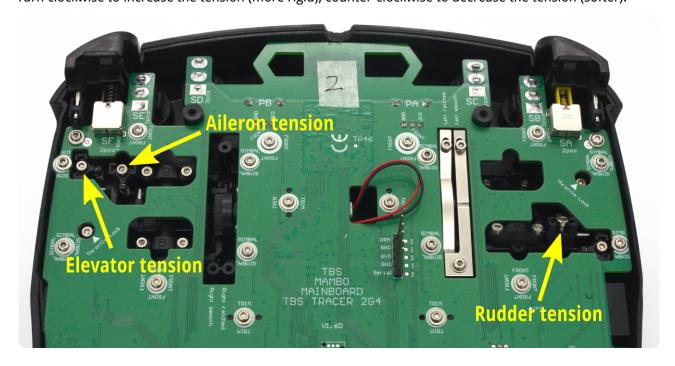

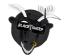

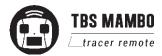

# Adjusting stick range

The range of motion of the elevator and throttle can be adjusted (on the standard model, the range screws need to be purchased separately.) The default is no limit. Adjust the screws shown in the following photo. Clockwise to increase the limit. There are 2x M1.4x6 machine thread screws included with every MAMBO. Recalibration is required after the adjustment!

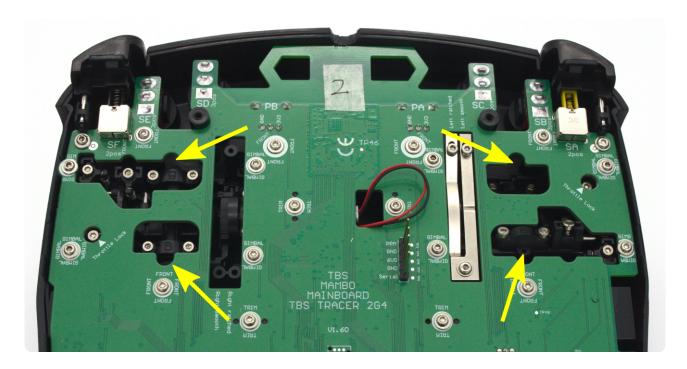

# **Upgrading / changing the gimbals**

Remove the four (4) nuts holding the switches with the removal tool

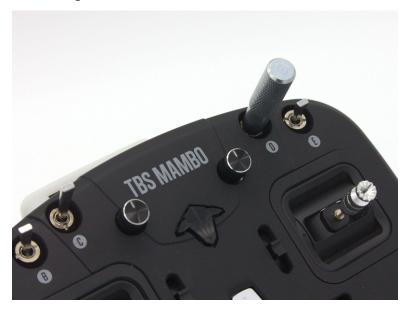

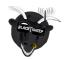

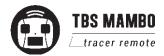

Then remove the sixteen(16) screws holding the mainboard to the housing and gimbals. Do not remove the trim switch screws!

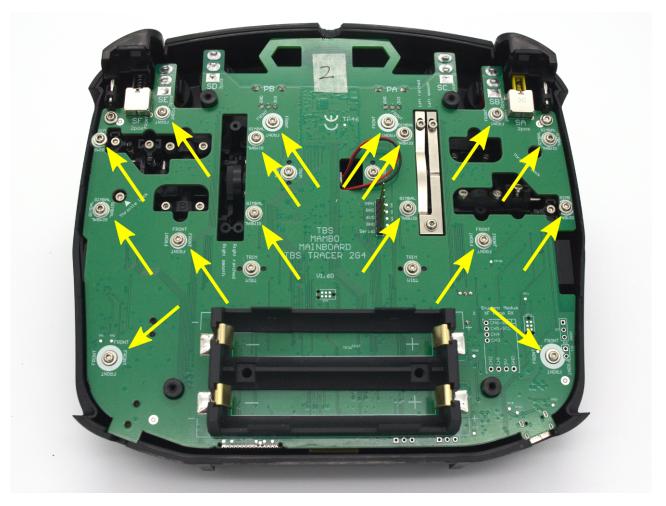

Disconnect the speaker cable

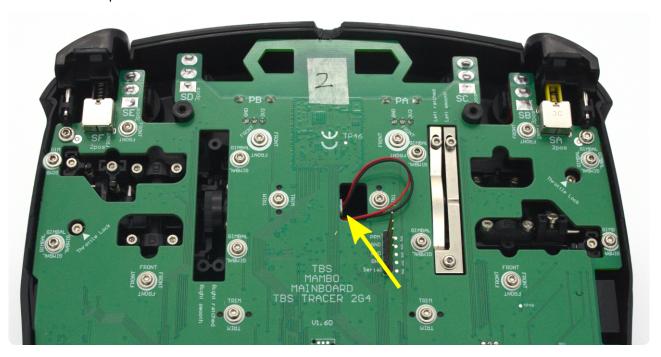

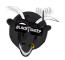

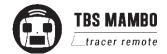

Lift the mainboard about 1cm at the bottom, then pull the mainboard along with the gimbals out. If you push the switches gently, the board will pop out easily. Disconnect the display and backlight cable

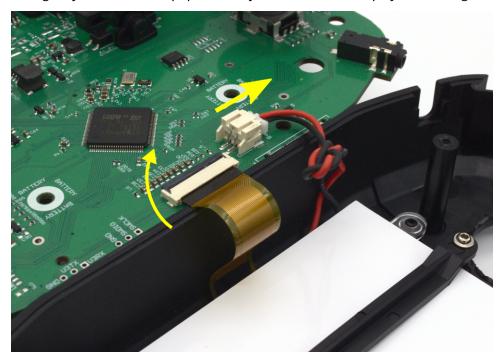

The gimbal support pegs are inserted on the mainboard holes and easily pulled out. Insert the new gimbal(s) and re-assemble the radio. Flap the PCB over the front shell, slide the switches into their holes, place the trim switches with a tweezer and gently push it in. Install the screws holding the PCB.

Gently tighten the switch nuts down and not overtighten them!

There are no electrical connections between the gimbal and the remote. Recalibration will be required after this step!

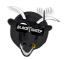

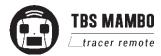

## **Changing gimbal springs**

The radio comes with a set of softer springs that provide less tension sticks. The difference from the stock springs is that these are approx. 20-30% less stiff, giving a smooth soft response.

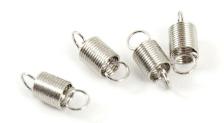

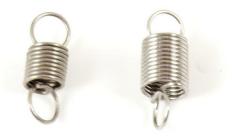

Left: stock, right: soft

Remove the gimbals from the radio and unscrew the spring tension holder, as shown in the following photo. Unhook the stock springs and re-attach the new ones. This can be a bit tedious and only recommended for experienced users. A special trick is to first attach the springs to the lever, keeping tension on it with a tweezer, and then installing back the plastic holster and looping in the spring. This can be performed without removing the gimbals from the radio, but it is recommended to disassemble the radio for this step.

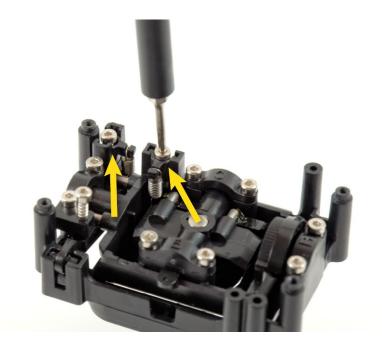

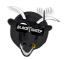

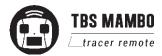

# **Installing external antenna**

The radio comes with a built-in antenna, but it can be extended with an external SMA connector so different antennas can be used. Remove the mainboard from the housing to expose it.

Plug the U.fl connector onto the PCB. You can secure it with some silicon glue for an extra level of security.

Cut a 7mm mm hole for the SMA connector with a knife, drill, or Dremel. Do <u>not</u> cut the complete notch as it is designed to hold the nut of the SMA connector. The easiest way to do this the right way is to pre-notch the center of the cutout, and then use a drill or a Dremel with the correct diameter bit to remove a half-circle on each side.

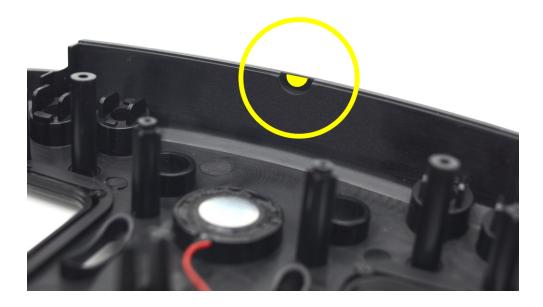

Feed the antenna wire around the internal PCB antenna and place the new SMA connector with the included washers in the hole, re-assemble the radio and tighten the nut down.

To activate the external antenna, hold the *Menu* button, start *Agent Lite/ MAMBO TRACER / General/ TX Antenna: EXTERNAL* 

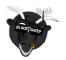

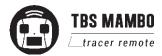

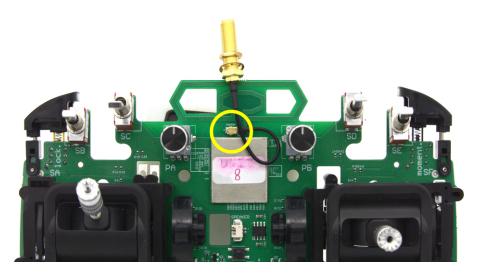

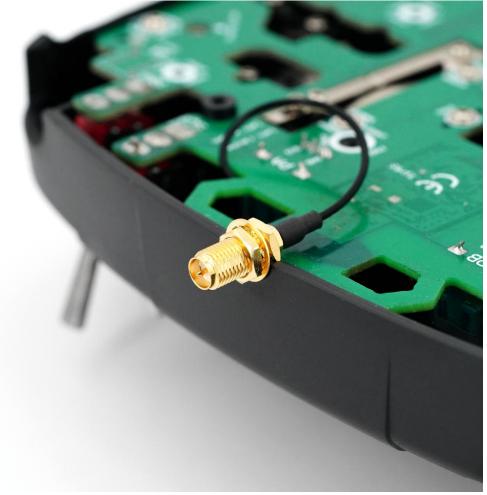

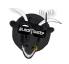

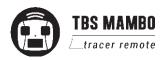

# Additional information

### **TBS CLOUD**

All TBS TRACER transmitters and the FUSION video receivers include a built-in WiFi module that allows you to connect all your gear through the TBS CLOUD. This allows using features like VTX follow, dynamic VTX power with a FUSION module, and other upcoming features.

#### Menu

#### WiFi Client

- o **AP Mode:** enables/ disables the WiFi module
- Default SSID: enables/ disables the SSID broadcast of TRACERTX hotspot
- **SSID:** SSID/ name of the selected external hotspot
- Password: password for the externally selected hotspot
- Connect: manually connect to the network. Only necessary when a new network is chosen in the SSID option
- Scan: scans for WiFi networks. Found networks can be chosen under SSID, manually reconnect by Connect is required
- o Forget WiFi: erases all saved networks and their passwords
- Upgrade: starts the self-update for the WiFi firmware. FW 2.03 or later required

#### MAVLink (UDP/ TCP)

- MAVLink: select the protocol (UDP or TCP) or turn the MAVLink stream off.
- **Port:** change the UDP/ TCP port where the telemetry will be sent (WiFi 2.03 sues TCP)
- UPLINK CNT etc: Status of the MAVLink stream, works only with TCP

#### WebUI

- WEB UI: enables/ disables the WEB UI
- AP Lock: enables/ disables password authentication for TRACER TX internal WiFi hotspot
- Password: set up a password for TRACER TX internal WiFi hotspot
- Login: enables/ disables password authentication for TRACER TX internal Web Ui
- Password: set up a password for TRACER TX internal Web Ui

#### PRO

- o WiFi Power: power level of the WiFi module
- TBS CLOUD: enables/ disables the TBS CLOUD connection
- Autoscan: enables/ disables the scanning for previously bound Hotspots

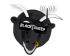

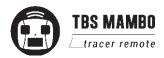

#### About

- o WiFi: name of the WiFi hotspot/ Network your TRACER is connected to
- IP: IP address the TRACER module was assigned by the WiFi network
- Server: connection status
- o **firmware: the** version number of the WiFi firmware
- Hardware: hardware revision of the WiFi module
- Bootloader: the version number of the WiFi Bootloader firmware
- Serial Number: serial number of the WiFi module

## Initiate the WiFi module

To use the CLOUD functions, you need to initiate the WiFi module first:

- Download and unpack the firmware files for the WiFi module from TBS
- Connect the TRACER TX to your radio and power it up
- On your PC or phone search for a new WiFi network like "TBS\_TRACER \_AP\_xxxxxxx"
- Connect your pc with this network. On Windows machines, this can take up to one minute
- Open your browser and enter IP in the address bar: 192.168.4.1
- Click on Select file and search for the unpacked firmware files you downloaded before

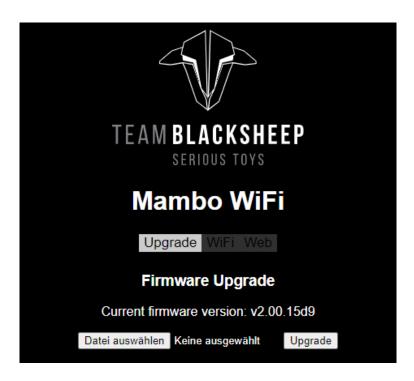

- Hit Update and wait for the website to reload
  - Do not shut down your radio during the WiFi module updating process
- Now you can see the WiFi module of your TRACER TX in the menu/ LUA script and Agent X

Here you can find the whole process as video

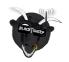

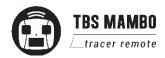

## Connection to a WiFi hotspot

Once your WiFi module is initiated, you can now connect to an external hotspot. The easiest way is to connect it by the **Web-UI**:

- Connect the TRACER TX to your radio and power it up
- On your PC or phone search for a new WiFi network like "TBS\_TRACER \_AP\_xxxxxxx"
- Connect your pc/ phone with this network. On Windows machines, this can take up to one minute
- Open your browser and enter IP in the address bar: 192.168.4.1
- Open the WiFi tab
- Click on Scan to search for available WiFi hotspot/ networks
- Click on the name of the found network you want to connect to the name will be entered for you
- Enter your password and hit Connect/ Disconnect
- When you refresh the WebUI page after a few seconds, you will see the IP address assigned by the WiFi network for TRACER TX

Note: if WiFi hotspot/ network has no internet connection, CLOUD-based features will not work.

#### Agent X/ M/ Lite menu works as well:

- Connect the TRACER TX to your radio and power it up
- Navigate in the TRACER menu to WiFi/ General
- Hit Scan to search for available networks
- Under SSID you can select the found network
- Enter the password for the selected WiFi hotspot/ network in the *Password* option
- Select Connect to start the manual connection to the selected WiFi hotspot/ network

Done

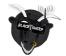

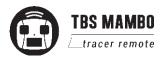

## Firmware upgrade

Download the Agent X installer from <u>team-blacksheep.com/products/prod:agenTX</u> (Windows7/8/10 and macOS) - no drivers are needed to use the application, but an Internet connection is required to download the latest firmware versions. **Make sure you use the Agent X version 2.0.33 or later.** 

Detailed information on how to use Agent X can be found <a href="here">here</a>. A video series on how to upgrade your radio can be found <a href="here">here</a>.

## Backing up the SD-card content

This backup is not necessary for the update itself, but it can save you some trouble if something goes wrong. Keep it safe on your PC.

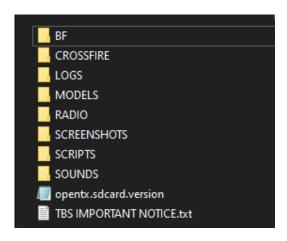

- Power up your MAMBO and connect it by USB-C
- 2. In the prompt, select *USB Storage (SD)*
- 3. Wait for your PC to mount the drive
- 4. Copy the following folders to your PC:
  - /Models
  - o /Radio
  - o /Crossfire
  - /Logs

## **Update FreedomTX**

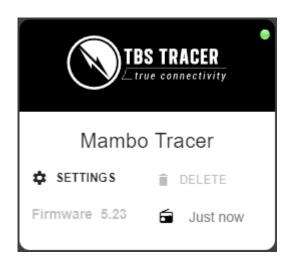

- Power up your MAMBO and connect it by USB-C
- 2. open the Agent X
- 3. In the prompt, select USB Agent (HID)
- 4. Wait for the MAMBO to show up (green/ orange dot
- 5. Click on Manage
- 6. Navigate to the *Firmware* tab
- 7. Select a firmware version an click on *Upgrade/* refresh/ downgrade
- 8. Hit *Update* and wait for the Agent to finish it

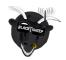

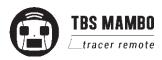

## Update the build-in TRACER

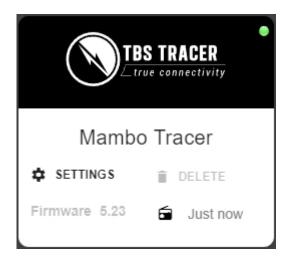

- Power up your MAMBO and connect it by USB-C
- 2. In the prompt, select USB Agent (HID)
- Wait for the MAMBO XF to show up (green/ orange dot
- 4. Click on Manage
- 5. Navigate to the Firmware tab
- 6. Select a firmware version an click on *Upgrade/* refresh/ downgrade
- 7. Hit *Update* and wait for the Agent to finish it

## Update the SD card content

You can download the content manually from the <u>MAMBO shop page</u> when you scroll down - make sure to select the correct version depending on your FreedomTX version.

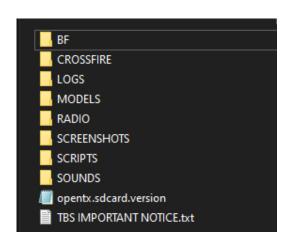

- Power up your MAMBO and connect it by USB-C
- 2. In the prompt, select *USB Storage (SD)*
- 3. Wait for your PC to mount the drive
- 4. Copy the complete content into the SD card of the MAMBO and override the existing files

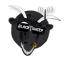

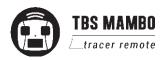

## **OpenTX mixer bypass (Gimbal destination)**

Exclusively on the TBS radios, you can bypass all OpenTX mixer settings to save an additional millisecond.

When activated, all mixer settings like endpoints, channel order (for the first 4 channels), stick order, trims, etc are ignored.

With an active bypass, the channel order for the first four channels is **AETR** - Aileron, Elevator, Throttle, Rudder. Use this sequence when configuring your flight controller. You can activate it under *TRACER TX/ Radio Settings/ Gimbal Dst.* 

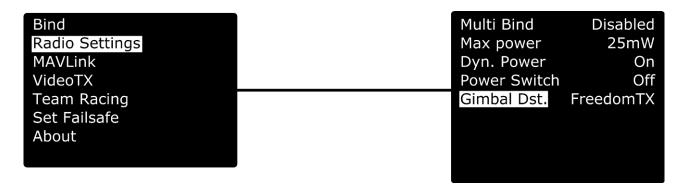

- FreedomTX: FreedomTX mixer active, bypass deactivated
- **TC Mode 1-4:** Bypass active. Setup the number according to your <u>stick mode</u> (Mode 2 for most users)

# **Programming examples**

The required sensors only show up once they are found by the sensor search on the telemetry page.

### LQ warning (audio)

FreedomTX will warn you based on the LQ sensor. There is no extra setup required. The warning level can be set up in the *Model settings/ Telemetry* 

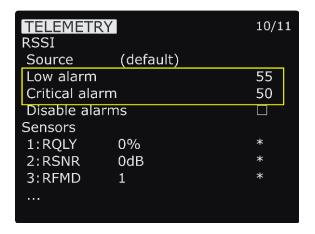

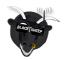

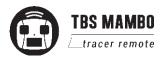

# Self-holding switch (Switch F)

If you want the momentary switch F to behave like switch A, you can set up the *Sticky* function on the *Special Functions* page:

```
LOGICAL SWITCHES 7/11
L01 Stky SF$ SE$ ----
L02
L03
L04
L05
L06
L07
L08
L09
...
L64
```

```
Func Stky
V1 SF \( \dots \)
V2 SF \( \dots \)
AND switch ---
Duration ---
Delay ----
```

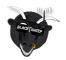

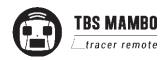

When this is done, you can use the LSx you created in the mixer instead of the button:

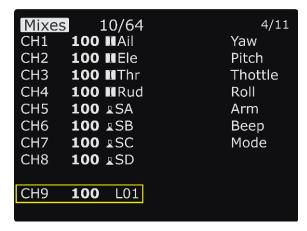

## Instant trim

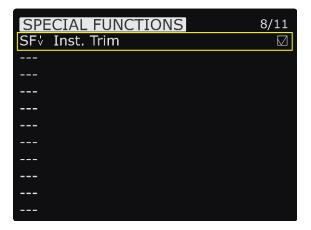

### How does it work

Hold the sticks in the position where your plane is flying leveled and hit the button where you assigned the function to. Now the stick position will be used to set the trim values

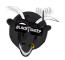

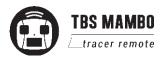

# **FAQ**

- After binding, the receiver shows a double pattern and I get no signals in BF/ iNav/ ...
  - This is an authentication error on the TRACER. To solve it:
    - Shut down your drone and the TANGO
    - Power up the TANGO
    - Set it in Bind-mode
    - Power up the receiver
    - Push the bind button on the receiver
  - o After a few seconds, the green led on the receiver should switch to a constant green light
- I get movements BF/ iNav/ ... on the 4 sticks but not from any switch
  - You need to assign the switches in the "Mixer" page of your model to a channel you'd like it to be. For detailed information on the mixer page, have a look at <u>Painless360's OpenTX</u> video series
- In Agent X/ Lite/ M the TRACER and WiFi module does not show up
  - Navigate in the Model settings, page 1 and disable the external module/ enable the internal module
- How to enter bootloader mode
  - Make sure the device is turned OFF and unplug the USB connector.
  - Hold the button down (Button PAGE for FreedomTX / Button MENU for TRACER) and plug in the USB - Hold the button until AgenTX detects the MAMBO devices

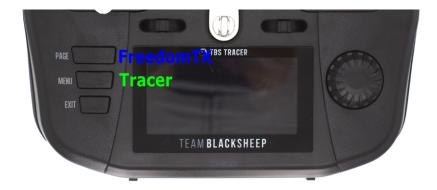

Manual written and designed by kamikatze-fpv and ivc.no in cooperation with TBS.

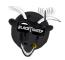

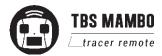